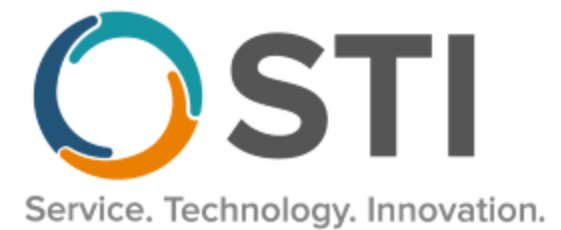

# **ChartMaker® Clinical Release Notes**

**ChartMaker**® **2018.2 (fv6.3.6)**

#### *Important Notifications*

- **Upgrade from Microsoft Server 2008 and Windows 7 –** In January 2020, your Windows 7 workstations and Microsoft 2008 Servers will no longer be supported. Even with security patches, **problems may still arise** if you choose not to upgrade. In addition, your workstations will no longer be HIPAA compliant. To avoid potential issues in the future, contact our **Technical Services [Department](http://www.stimsp.com/)** today.
- **SQL Server 2016 & the ChartMaker 2018.2 (File Version 6.3.3) Upgrade –** Beginning with ChartMaker 2018.2 (File Version 6.3.3) Upgrade, a warning message will appear upon the completion of the upgrade regarding the transition of the ChartMaker Medical Suite to using SQL Server 2016, for those offices where an automated upgrade to SQL Server 2016 was not possible. See the figure below. If you are receiving this message, to avoid potential issues and to ensure your system remains HIPPA compliant, it is important to contact either STI Hardware Helpdesk, or your software vendor, to review your options.

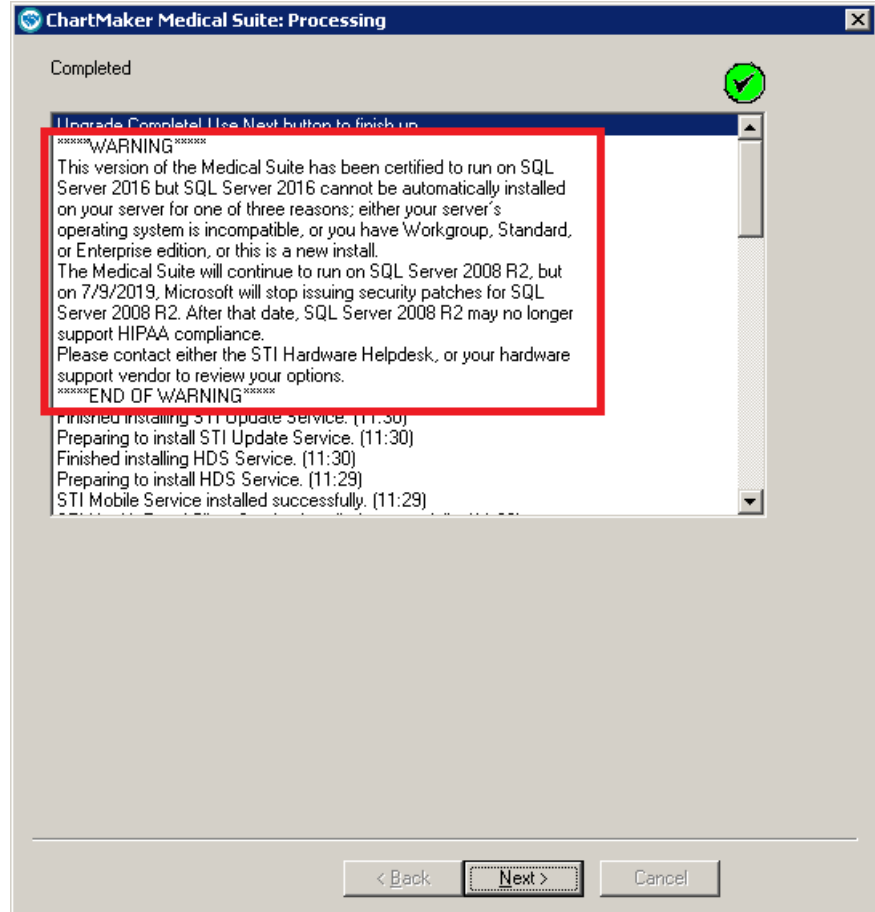

**ChartMaker Medical Suite SQL Server 2016 Warning**

## *Added Features*

• **Direct Messaging – View Sent Messages –** The **User** field in the Direct Messages Sent dialog (accessed via **To-Do** > **Direct Messaging** > **View Sent Messages**), has been updated with an **<All Users>** option that allows you to view sent messages by all users in your system. See Figure 1. When the <All Users> option is selected, a User column will appear that will list the applicable user that the sent the message. If a message was sent by a user that was deleted from the system, <deleted> will appear in the User column for that message.

| <b>Direct Messages Sent</b>         |                                              |                                              |                         |                    |                 |           |                 |              |  |
|-------------------------------------|----------------------------------------------|----------------------------------------------|-------------------------|--------------------|-----------------|-----------|-----------------|--------------|--|
| <b>User</b><br><all users=""></all> |                                              |                                              |                         |                    |                 |           |                 |              |  |
| Date                                | To                                           | From                                         | Subject                 | <b>Attachments</b> | Size of message | Status    | User            | A.           |  |
| 01/23/19                            | Mark.Green@sticomputer.cert.direct-ci.com;   | Ben.Davidson@sticomputer.cert.direct-ci.com  | <b>Patient Referral</b> |                    | 85.83 KB        | Pending   | <b>CRAIG</b>    |              |  |
| 10/31/18                            | Ben.Davidson@sticomputer.cert.direct-ci.co   | Ben.Davidson@sticomputer.cert.direct-ci.com  | kihlki                  |                    | 90.25 KB        | Pending   | <b>CRAIG</b>    |              |  |
| 08/09/18                            | kbabula.trunktest@sticomputer.cert.direct-ci | kbabula.trunktest@sticomputer.cert.direct-ci | test                    | 0                  | 1.53 KB         | Pending   | KB              |              |  |
| 08/09/18                            | Mark.Green@sticomputer.cert.direct-ci.com:   | kbabula.trunktest@sticomputer.cert.direct-ci | adfasdfasdf             | 0                  | 1.63 KB         | Pending   | КB              |              |  |
| 07/26/18                            | Deidre.Longshot@sticomputer.cert.direct-ci   | Ben.Davidson@sticomputer.cert.direct-ci.com  | <b>Patient Referral</b> |                    | 55.67 KB        | Pending   | SYSADMIN        |              |  |
| 07/24/18                            | Deidre.Longshot@sticomputer.cert.direct-ci   | FictionalPhysicians.Main@sticomputer.cert    | Referral                |                    | 44.11 KB        | Pending   | <b>SYSADMIN</b> |              |  |
| 06/25/18                            | kbabula.devhp@sticomputer.cert.direct-ci.c   | Ben.Davidson@sticomputer.cert.direct-ci.com  | test                    |                    | 783.99 KB       | Error     | <b>CRAIG</b>    |              |  |
| 06/25/18                            | FictionalPhysicians.Main@sticomputer.cert    | Ben.Davidson@sticomputer.cert.direct-ci.com  | RE: Enter a subject h   | 0                  | 2.86 KB         | Error     | <b>CRAIG</b>    |              |  |
| 06/25/18                            | kbabula.devhp@sticomputer.cert.direct-ci.c   | Ben.Davidson@sticomputer.cert.direct-ci.com  | test                    |                    | 783.99 KB       | Error     | <b>CRAIG</b>    |              |  |
| 06/20/18                            | kbabula.trunktest@sticomputer.cert.direct-ci | FictionalPhysicians.Main@sticomputer.cert    | Enter a subject here    |                    | 53.52 KB        | Delivered | <b>CRAIG</b>    |              |  |
| 05/22/18                            | kbabula.trunktest@sticomputer.cert.direct-ci | Ben.Davidson@sticomputer.cert.direct-ci.com  | CCDA - Patient referral |                    | 68.20 KB        | Error     | <b>CRAIG</b>    |              |  |
| 05/18/18                            | FictionalPhysicians.Main@sticomputer.cert    | Ben.Davidson@sticomputer.cert.direct-ci.com  | <b>Test</b>             | 0                  | 1.54 KB         | Error     | paul            |              |  |
| 05/07/18                            | kbabula trunktest@sticomputer.cert.direct-ci | kbabula.trunktest@sticomputer.cert.direct-ci | test                    |                    | 20.15 KB        | Delivered | КB              | $\checkmark$ |  |
|                                     |                                              |                                              |                         |                    |                 |           | Close           |              |  |

**Figure 1 – Direct Messages Sent** 

• **Medications – Prescribe Medications –** The Prescribe Medication, whether accessed when adding or renewing a medication, has been updated with a **PDMP queried** checkbox to indicate whether a Prescription Drug Monitoring Program (PDMP) system was queried prior to prescribing, or renewing, a Schedule II narcotic (Opioid) medication. See Figure 2. This field will automatically become checked if the **PDMP Report** button has been accessed but can also be manually checked or unchecked as needed. When the prescription is confirmed and saved, and the PDMP queried option was checked, the system will track that the PDMP was queried in the metadata of the audit event for the medication. Likewise, a record will be saved to the system to record that PDMP was queried for this narcotic so that numerator fulfillment can calculated for the **Query of Prescription Drug Monitoring Program (PDMP)** performance measure for Promoting Interoperability for MIPS 2019.

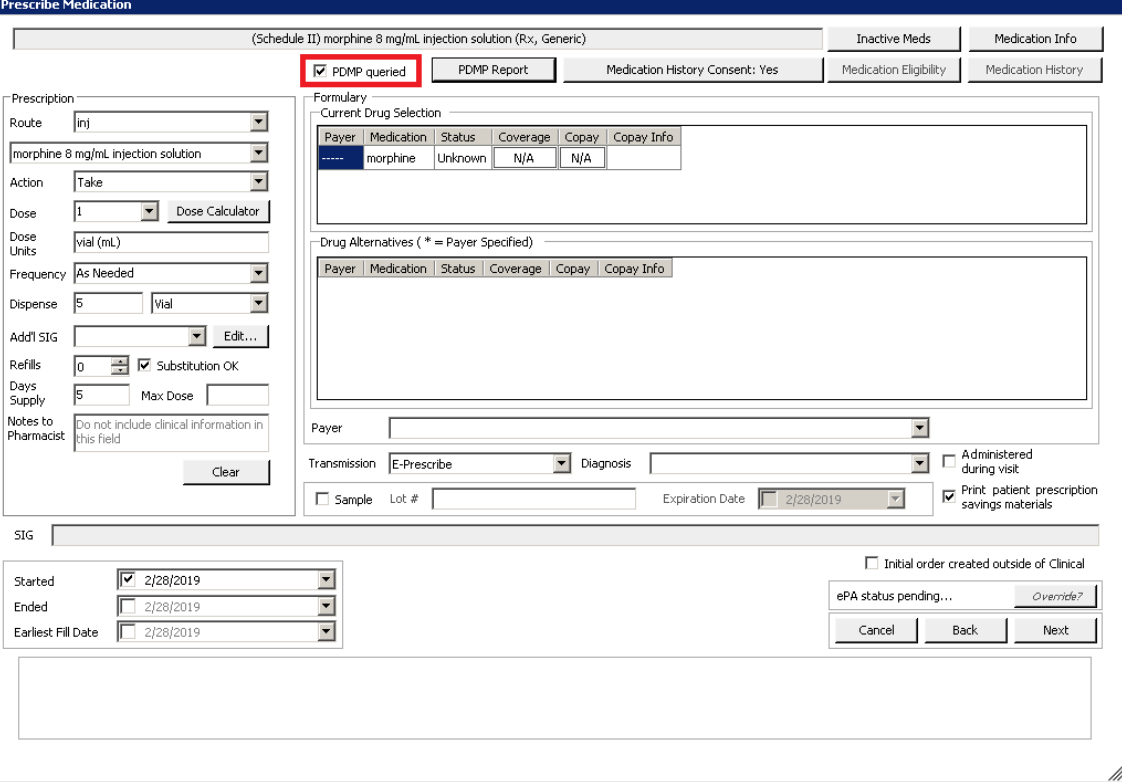

- **MIPS Dashboard – Configuration–** The MIPS Dashboard Configuration dialog has been redesigned to better accommodate the size of the dialog, thereby making viewing and selecting options easier within the dialog. Figure 7. Do note, there may be some slight screen resizing based on the performance year selected.
- **MIPS Dashboard – Configuration–** The MIPS Dashboard Configuration dialog has been updated with a new **Quality Reporting** option for MIPS 2019: **Reporting through a combination of the EHR and STI Quality Reporting Registry**. See Figure 3. This option, which is only available for MIPS 2019 and subsequent years, allows you choose multiple collection types (i.e., submission types) for Quality Reporting. When this option is selected, the **Number of measures reported** field will activate allowing you to enter the number of measures you are reporting vie the STI Quality Reporting Registry. You must enter a value for this field before you can save the configuration information and exit the dialog.

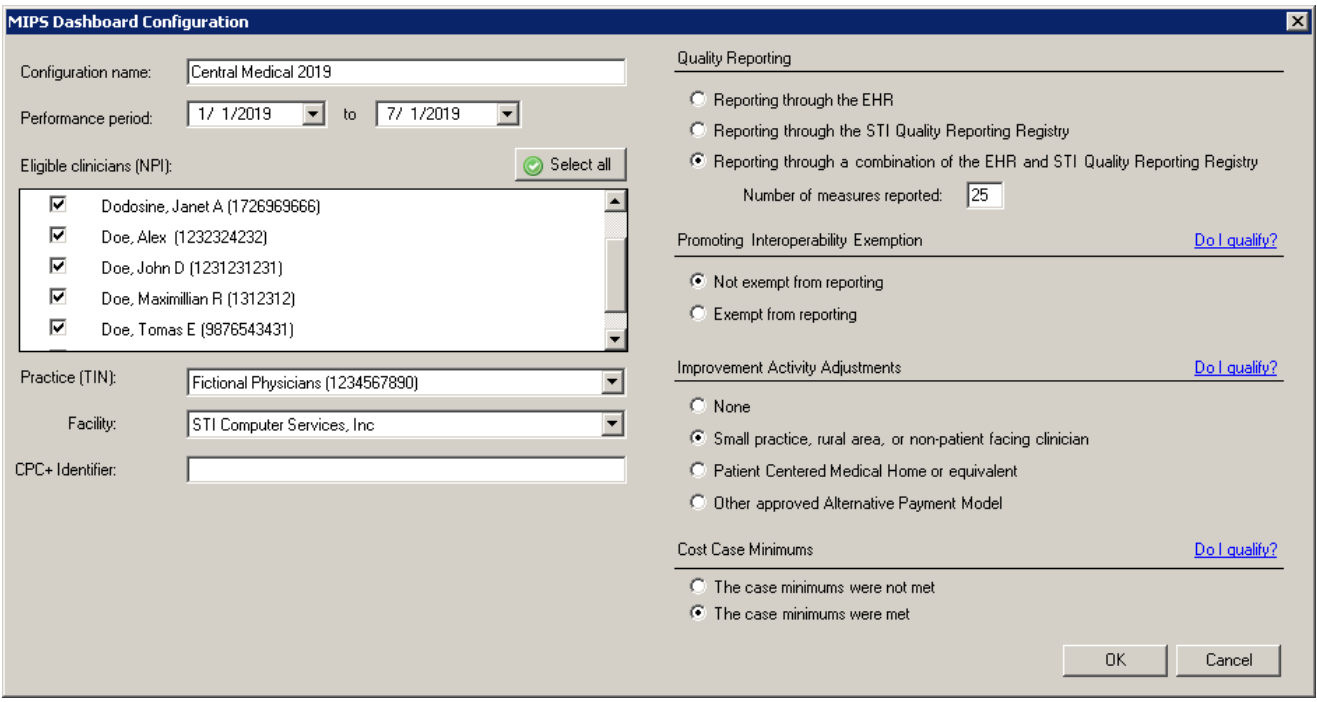

**Figure 3 – MIPS Dashboard Configuration**

• **MIPS Dashboard – Cost–** The Cost category has been updated for MIPS 2019, and for the 2019 performance period will be 15% of the MIPS Total Score. Do note, as in the previous year, the Cost category will be disabled when **The case minimums were not met** option is selected in the **Cost Case Minimums** section of the MIPS Dashboard Configuration dialog.

After the Cost option has been clicked in the MIPS Dashboard, a Cost dialog will. See Figure 4. You can then manually enter the applicable **Cost Score** in the corresponding field, and then click the **OK** button. The Category score and Weighted score for the Cost category will then be displayed in the MIPS Dashboard.

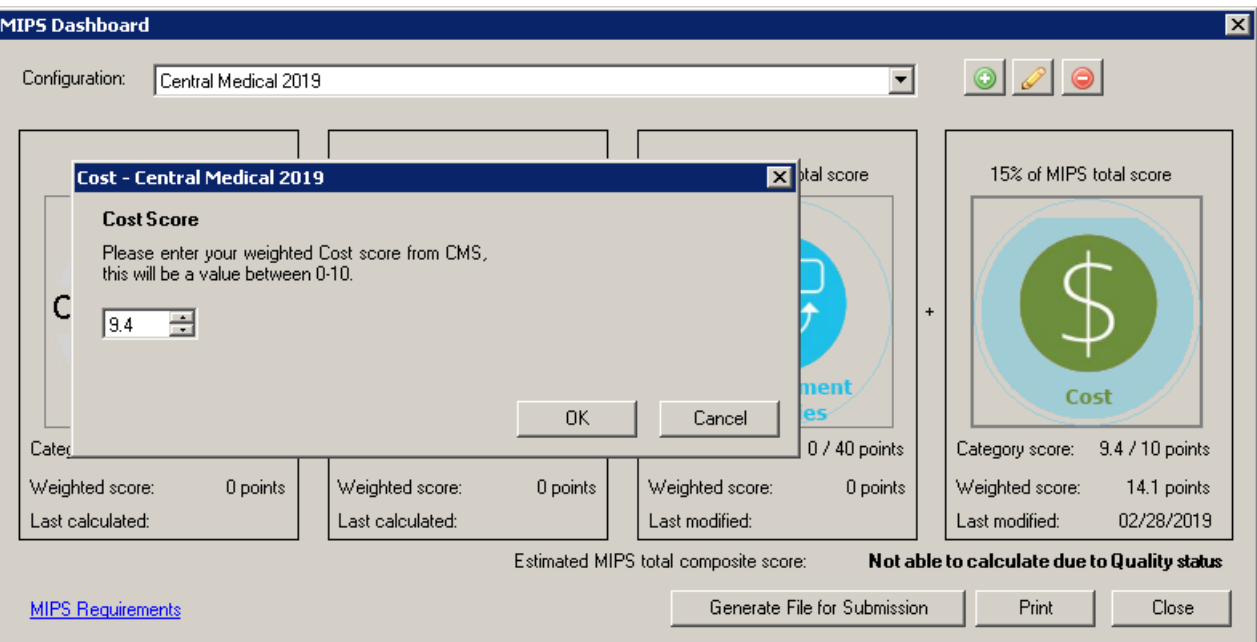

**Figure 4 – MIPS Dashboard –Cost**

• **MIPS Dashboard – Improvement Activities –** The Improvement Activities dialog has been updated with new and revised improvement activities for MIPS 2019, and for the 2019 performance period will be 15% of the MIPS Total Score. These are broken up into **two** sub-categories (**High Weighted** and **Medium Weighted**). See Figure 5. As in previous versions, for each entry you can click the corresponding **More Info?** link to view further details regarding the activity.

|                             | <b>Improvement Activities - Central Medical 2019</b>                                                                             |                          | $\Box$ o $\Box$                |
|-----------------------------|----------------------------------------------------------------------------------------------------|--------------------------|--------------------------------|
| High Weighted               | Medium Weighted                                                                                                    |                          |                                |
| to Patient's Medical Record | Provide 24/7 Access to MIPS Eligible Clinicians or Groups Who Have Real-Time Access                                              | More info?               | ▾<br> Yes                      |
|                             | Participation in Systematic Anticoagulation Program                                                                              | More info?               | $\blacktriangledown$<br>No     |
|                             | Anticoagulant Management Improvements                                                                                            | More info?               | $\blacktriangledown$<br>No     |
|                             | RHC, IHS or FQHC quality improvement activities                                                                                  | More info?               | No<br>▼                        |
|                             | Glycemic management services                                                                                                    | More info?               | No<br>▼                        |
|                             | Use of QCDR for feedback reports that incorporate population health.                                                             | More info?               | ▼<br>No                        |
| <b>TCPI Participation</b>   |                                                                                                    | More info?               | $\overline{\phantom{a}}$<br>No |
| Patient Navigator Program   |                                                                                                    | More info?               | No<br>▼                        |
| engagement                  | Collection and follow-up on patient experience and satisfaction data on beneficiary                                              | More info?               | ▼<br>No                        |
|                             | Engage Patients and Families to Guide Improvement in the System of Care                                                          | More info?               | ▼<br>No                        |
|                             | Consultation of the Prescription Drug Monitoring Program                                                                         | More info?               | No<br>▼                        |
|                             | Participation in CAHPS or other supplemental questionnaire.                                                                      | More info?               | No<br>▼                        |
|                             | CDC Training on CDC's Guideline for Prescribing Opioids for Chronic Pain<br>Completion of CDC Training on Antibiotic Stewardship | More info?               | No<br>▾                        |
|                             | Consulting AUC Using Clinical Decision Support when Ordering Advanced                                                            | More info?               | No<br>▼<br>▼<br>No             |
| PCI Bleeding Campaign       |                                                                                                    | More info?<br>More info? | No<br>▼                        |
|                             |                                                                                                    |                          |                                |
| Total score:                | 40 points                                                                                                    | Print                    | 0K<br>Cancel                   |

**Figure 5 – Improvement Activities**

• **MIPS Dashboard – MIPS Requirements –** The MIPS Category Requirements dialog, accessed via the **MIPS Requirements** link in the MIPS Dashboard, has been updated to reflect the new category requirements for the 2019 reporting period. See Figure 6.

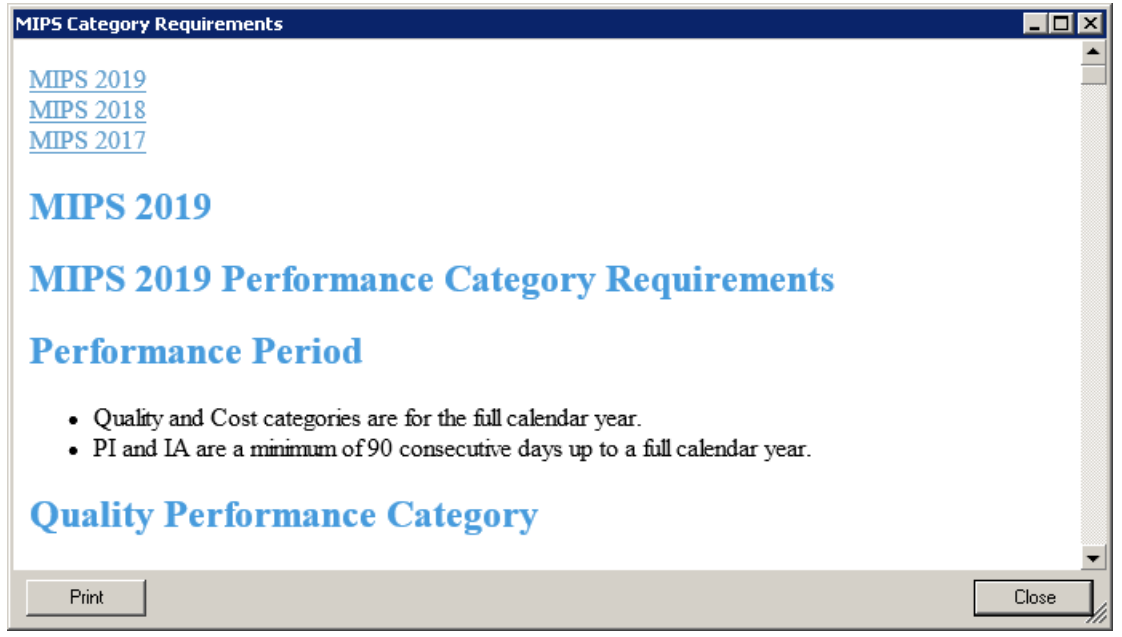

**Figure 6 – MIPS Category Requirements**

• **MIPS Dashboard – Quality –** The Quality Measures dialog has been disabled for MIPS 2019 as we continue working to update the various CQMs for the 2019 performance period. In the MIPS Dashboard, whenever the configuration is set for 2019, the Quality card will display a **Coming Soon!** message over the top and will be disabled. See Figure 7. Do note that all the other areas (**Promoting Interoperability**, **Improvement Activities**, and **Cost**) are active for 2019 and can be calculated and configured as needed. However, the system will not be able to calculate an estimated total composite score for 2019, as the Quality status is yet to be active.

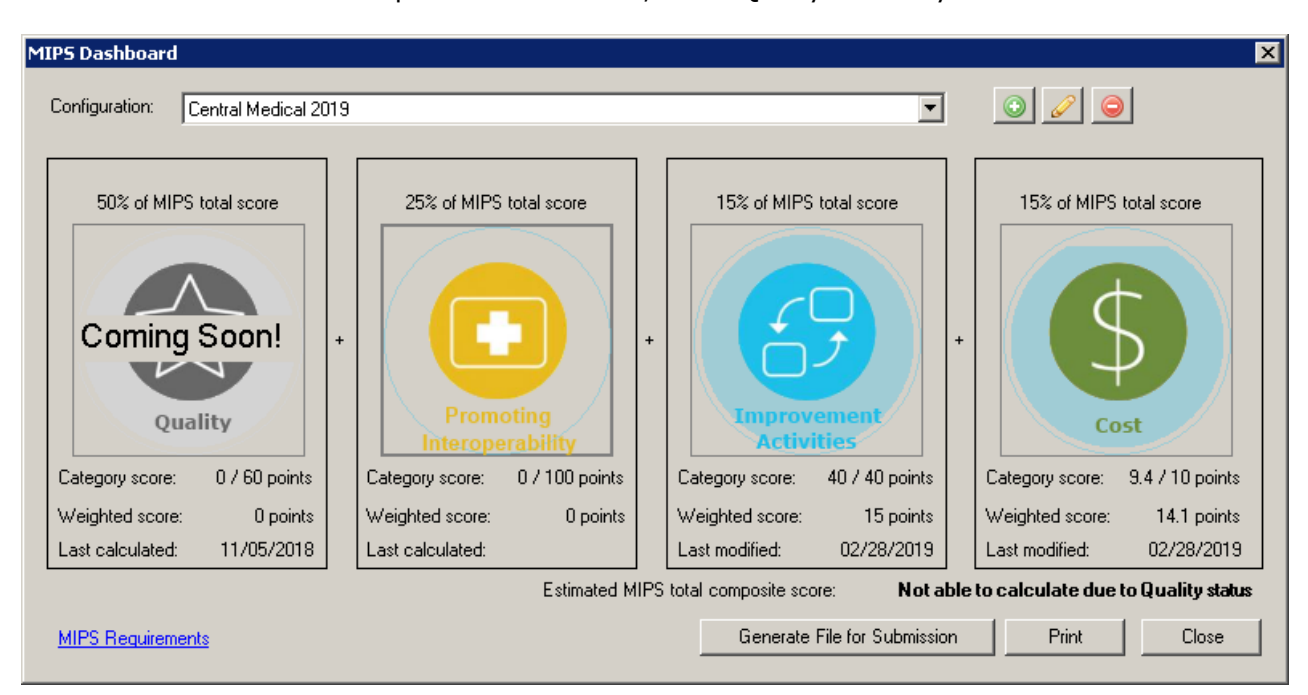

**Figure 7 – MIPS Dashboard**

• **MIPS Dashboard – Promoting Interoperability –** The Promoting Interoperability dialog has been updated with new and revised performance category measures and registry options for MIPS 2019, and for the 2019 performance period will be 25% of the MIPS Total Score.

Upon entering the Promoting Interoperability dialog for 2019, you will notice a single **Performance Category Measures** section, instead of the Base, Performance, and Bonus sections from previous years. Although the functionality is quite similar. See Figure 8.

You will need to check the **Performed a security risk analysis** option before the Promoting Interoperability Score will be calculated. Likewise, the **Submitted data to one or more public health agency or clinical data registry** option will not be activated unless the **Performed a security risk analysis** option is selected, and performance measures, except for the PDMP and Opioid Treatment bonus measures, have been calculated and contain numerator and denominator information. Performance measures can be calculated, and reconciliation reports can be run for selected measures via the corresponding buttons.

After the **Submitted data to one or more public health agency or clinical data registry** option becomes active and is checked, the various registry options will become available. You can select up to a total of 10 points, or a single registry (5 points) and an exclusion, if applicable. Once a total of 10 points is selected, the other options will be grayed out. Likewise, the Exclusions checkboxes will become available for the registries after a single registry is selected, but not for the selected registry.

Only after the **Performed a security risk analysis** option has been selected, the performance measures have been calculated, and the registry information has been selected as applicable, will the Promoting Interoperability Score be calculated. This score will then be displayed on the Promoting Interoperability card in the MIPS Dashboard.

For more information on Promoting Interoperability for MIPS 2019, as well as information for achieving the category measures, see the **[Promoting Interoperability 2019 Objectives](https://sticomputer.com/promoting-interoperability-2019-objectives/)** page on our **[website](https://sticomputer.com/)**.

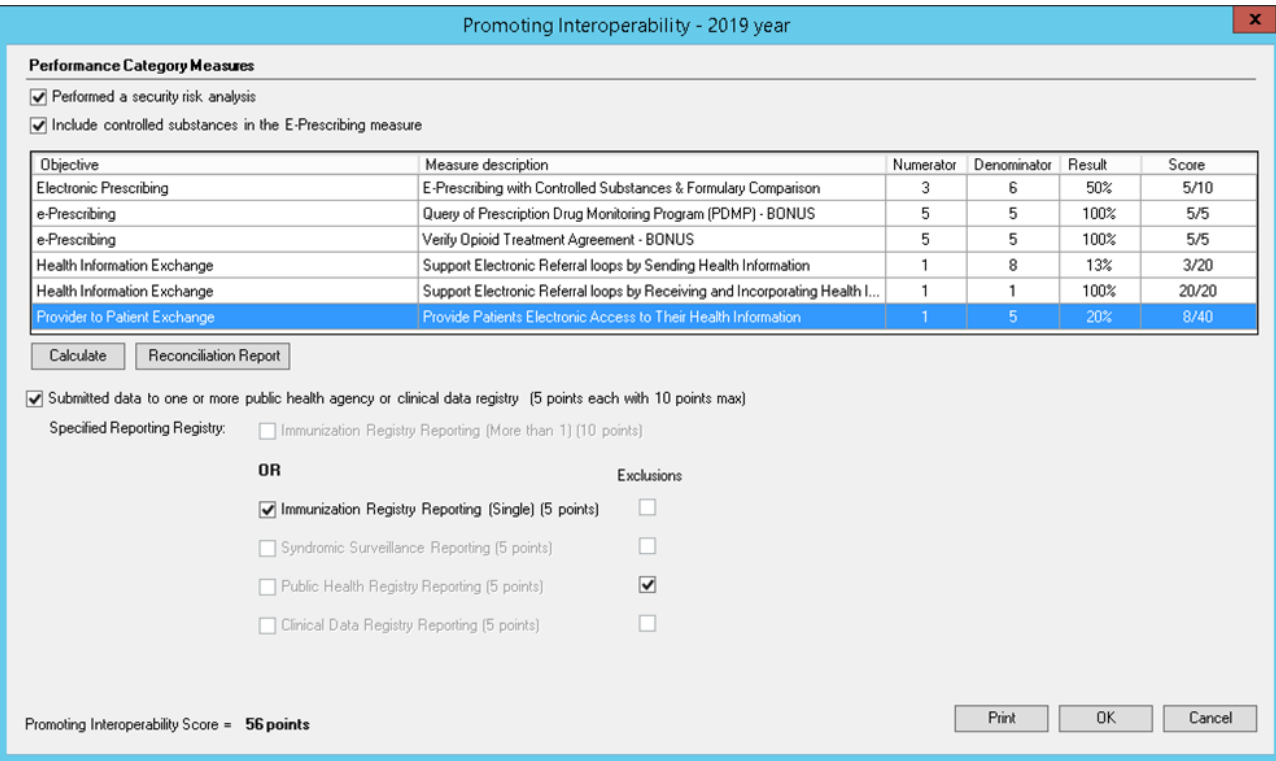

**Figure 8 – Promoting Interoperability**

• **The Note Tab – Opioid Treatment Agreement –** The program has been updated with the ability to enter and capture opioid treatment agreement information for patients to ensure that the **Verify Opioid Treatment Agreement** performance measure is calculated correctly for Promoting Interoperability for MIPS 2019 via the **Opioid Treatment Agreement** button. See Figure 9.

Opioid Treatment Agreement: Opioid Treatment Agreement

**Figure 9 – Opioid Treatment Agreement Button**

Once the **Opioid Treatment Agreement** button has been clicked the Opioid Treatment Agreement dialog will appear allowing you to answer questions regarding whether the patient has had a Schedule II opioid prescription for at least 30 cumulative days as identified in the patient's medication history request and response transactions during a 6-month look-back period, and whether they have a signed opioid treatment agreement that has been incorporated in the chart. See Figure 10. Likewise, you can access their medication history by clicking the **Medication History** button.

When the first question is answered in the affirmative (**Yes**), the system will place this patient into the denominator count for the Verify Opioid Treatment Agreement performance measure. Likewise, answering Yes to the first question will also activate the Yes and No options in the second question. If **Not Asked** or **No** is selected, then the patient will not be included in the denominator.

When the second question is answered in the affirmative (**Yes**), the system will place this patient in numerator count for the Verify Opioid Treatment Agreement performance measure. If **Not Asked** or **No** is selected, then the patient will not be included in the numerator.

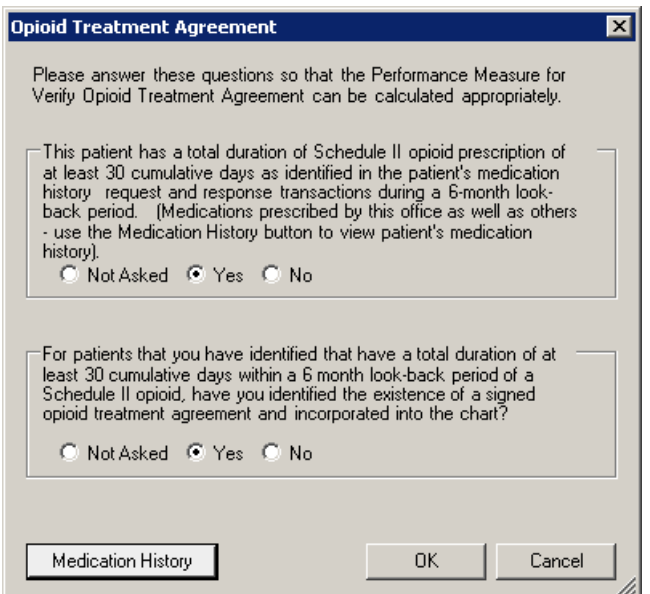

**Figure 10 – Opioid Treatment Agreement**

**System Icons** – The system icons (specifically desktop icons, but also applicable menu and window icons) have been redesigned and updated to better reflect, and be consistent with, our current corporate logo and branding. See Figure 11.

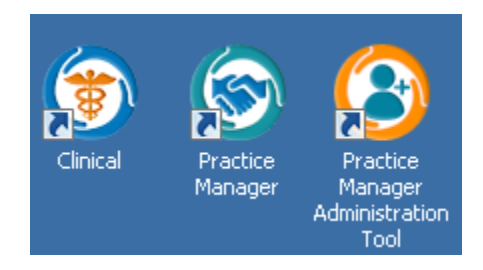

**Figure 11 – Clinical, Practice Manager, PM Administration Tool Desktop Icons**

• **Template Editing – Opioid Treatment Agreement –** The Template Editor has been updated with the ability to add an **Opioid Treatment Agreement** button to a template. The Opioid Treatment Agreement button lets you to track patients that have had a Schedule II opioid prescription for at least 30 cumulative days as identified in the patient's medication history request and response transactions during a 6-month look-back period, and whether they have a signed opioid treatment agreement, to ensure that the **Verify Opioid Treatment Agreement** performance measure is calculated correctly for Promoting Interoperability for MIPS 2019. See Figure 12.

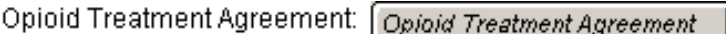

**Figure 12 – Opioid Treatment Agreement Button**

When the **Opioid Treatment Agreement** button is added to the template you can access the Opioid Treatment Agreement Tracking dialog that allows you to add a **Heading** that will be displayed prior to the **Opioid Treatment Agreement** button. See Figure 13.

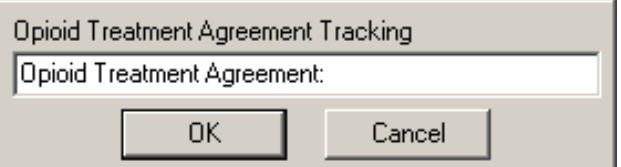

**Figure 13 – Opioid Treatment Agreement**

Some icons are from the Fugue icon set by Yusuke Kamiyamane [\(http://p.yusukekamiyamane.com/\)](http://p.yusukekamiyamane.com/). All rights reserved. Licensed under a Creative Commons Attribution 3.0 License [\(http://creativecommons.org/licenses/by/3.0/\)](http://creativecommons.org/licenses/by/3.0/).

Some icons are from the Silk icon set by Mark James [\(http://www.famfamfam.com/\)](http://www.famfamfam.com/). All rights reserved. Licensed under a Creative Commons Attribution 2.5 License [\(http://creativecommons.org/licenses/by/2.5/\)](http://creativecommons.org/licenses/by/2.5/).

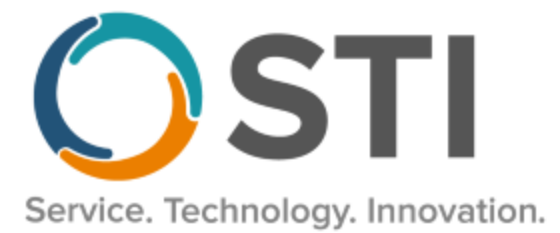

# **ChartMaker® Practice Manager Release Notes**

**ChartMaker**® **2018.2 (fv6.3.6)**

# **Important Notifications**

- **Upgrade from Microsoft Server 2008 and Windows 7 –** In January 2020, your Windows 7 workstations and Microsoft 2008 Servers will no longer be supported. Even with security patches, **problems may still arise** if you choose not to upgrade. In addition, your workstations will no longer be HIPAA compliant. To avoid potential issues in the future, contact our **Technical Services [Department](http://www.stimsp.com/)** today.
- **SQL Server 2016 & the ChartMaker 2018.2 (File Version 6.3.3) Upgrade –** Beginning with ChartMaker 2018.2 (File Version 6.3.3) Upgrade, a warning message will appear upon the completion of the upgrade regarding the transition of the ChartMaker Medical Suite to using SQL Server 2016, for those offices where an automated upgrade to SQL Server 2016 was not possible. See the figure below. If you are receiving this message, to avoid potential issues and to ensure your system remains HIPPA compliant, it is important to contact either STI Hardware Helpdesk, or your software vendor, to review your options.

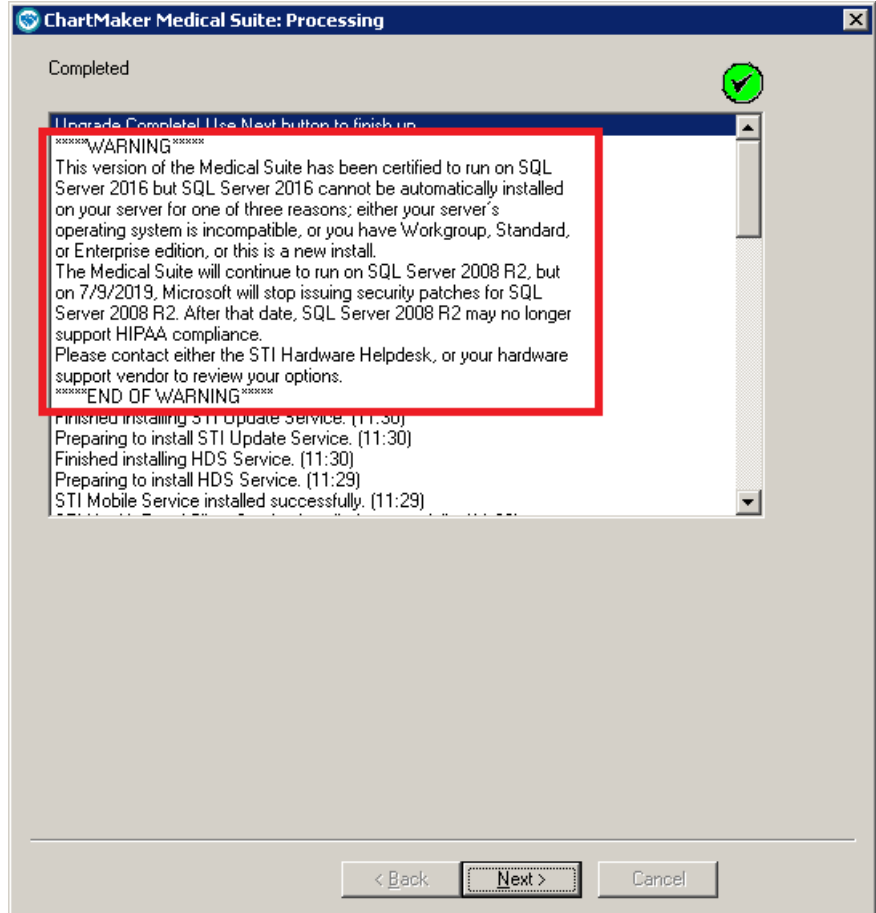

**ChartMaker Medical Suite SQL Server 2016 Warning**

## **General**

**System Icons** – The system icons (specifically desktop icons, but also applicable menu and window icons) have been redesigned and updated to better reflect, and be consistent with, our current corporate logo and branding. See Figure 1.

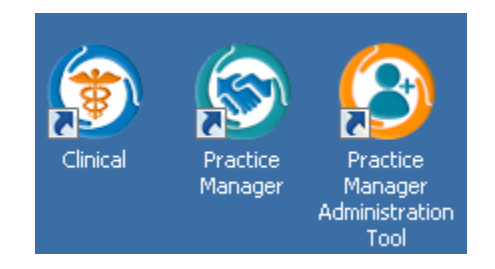

**Figure 1 – Clinical, Practice Manager, PM Administration Tool Desktop Icons** 

#### **Clinical**

• **Clinical – Immunization** – The program has been updated to ensure that the latest MVX codes and MVX mappings, and Manufacturers, per the latest CDC guidelines, are used for immunization procedures.

Some icons are from the Silk icon set by Mark James [\(http://www.famfamfam.com/\)](http://www.famfamfam.com/). All rights reserved. Licensed under a Creative Commons Attribution 2.5 License [\(http://creativecommons.org/licenses/by/2.5/\)](http://creativecommons.org/licenses/by/2.5/).

Some icons are from the Fugue icon set by Yusuke Kamiyamane [\(http://p.yusukekamiyamane.com/\)](http://p.yusukekamiyamane.com/). All rights reserved. Licensed under a Creative Commons Attribution 3.0 License [\(http://creativecommons.org/licenses/by/3.0/\)](http://creativecommons.org/licenses/by/3.0/).